## Download, update to and install Office 365

**Important Information:** This is not available to download from the School or Corporate networks, it must be done from home.

- 1. Open internet browser and navigate to http://office.com
- 2. In the top right corner **click** on "Sign in"
- 3. In the Username field, type in your EQ (e.g. jsmith1@eq.edu.au) email address and click "next".

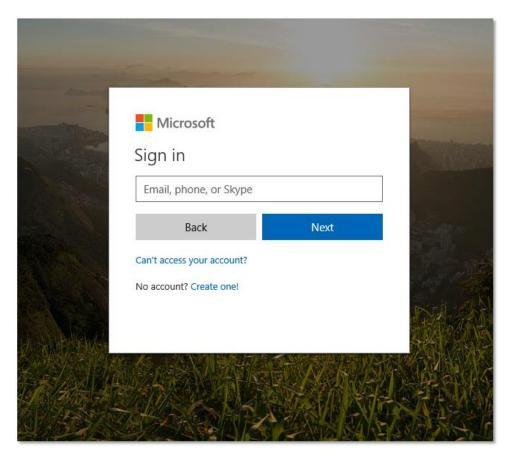

- 4. You will be prompted for your username and password on the online authentication page. Type your username and password.
- 5. Click Login

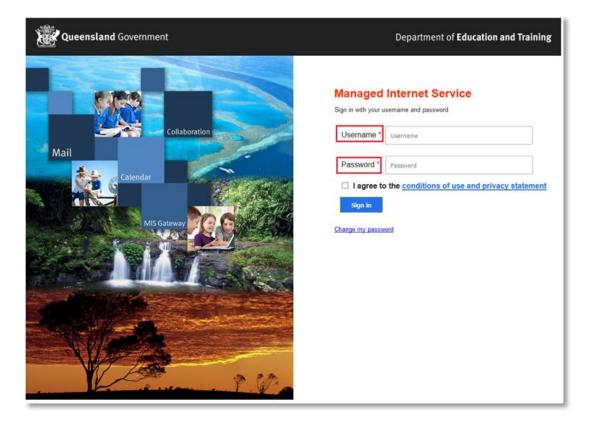

6. In the top right corner, click on the "Install office apps" then "Office O365".

| Good n                      | norning                        |      |       |            |         |            | و کر         | Search        |                                                                                                    |
|-----------------------------|--------------------------------|------|-------|------------|---------|------------|--------------|---------------|----------------------------------------------------------------------------------------------------|
| Apps                        |                                |      |       |            |         |            |              |               | Install Office 🖂                                                                                                    |
| 0                           |                                | W    | x     | P          | N       | S          | N 🔐<br>Class | ₹             | Office 365 apps<br>Includes Outlook, OneDrive for Business,<br>Word, Excel, PowerPoint, OneNote, and more.                    |
| Outlook<br>Explore all your | OneDrive $r$ apps $ ightarrow$ | Word | Excel | PowerPoint | OneNote | SharePoint | Notebook     | $\rightarrow$ | Other install options<br>Install a different language, the 64-bit version,<br>or other apps available with your subscription. |

7. A pop up message will appear prompting you to run or save the .exe file. Ensure that the source is as per below - *c2rsetup.officeapps.live.com*.

8. Click on 'Save'. The file will automatically begin to download.

| Do you want to run or save Setup.X86.en-US_O365ProPlusRetail_99325df2-9fda-453a-8b31-9753732bf4a3_TX_PRexe (3.08 Mi | 8) from <b>c2r</b> | setup.offic | eapp | s.live.com? × |
|----------------------------------------------------------------------------------------------------|--------------------|-------------|------|---------------|
| This type of file could harm your computer.                                                                         | Run                | Save        | •    | Cancel        |

9. When the file has completed downloading, click on 'Run'.

| The Setup.X86.en-US_O365ProPlusRetail_99325df2-9fda-453a-8b31-9753732bf4a3_TX_PR_b_6 | 4exe downlo | ad has completed. | ×              |
|--------------------------------------------------------------------------------------|-------------|-------------------|----------------|
|                                                                                      | Run         | Open folder       | View downloads |

Please note this file is approx. 2gb and may take a while to download depending on your bandwidth speed.

10. You will be prompted with a message to make changes to your computer. Select 'Yes'.

| -    | User Account Control ×                                                                                                    |
|------|----------------------------------------------------------------------------------------------------|
|      | o you want to allow the following program to make nanges to this computer?                                                                          |
| (    | Program name:       Microsoft Office         Verified publisher:       Microsoft Corporation         File origin:       Hard drive on this computer |
| Show | v details Yes No<br>Change when these notifications appear                                                                                          |

11. Office will start downloading.

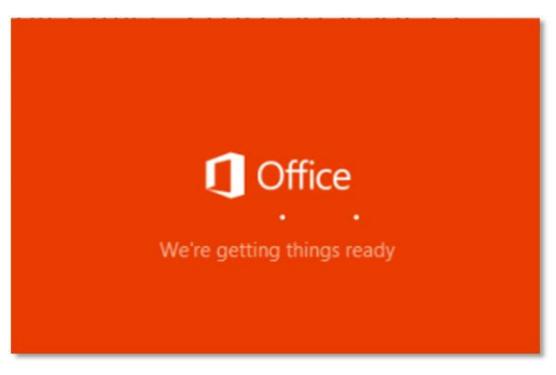

You will also see the office icon pop up on the task bar.

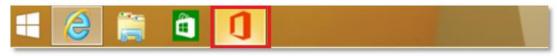

12. Office 365 will start to install onto your computer, wait for this to finish.

**Note:** If you currently have Office 2013 installed, ensure all Microsoft applications are closed during the installation. You may be prompted to close all Microsoft applications if they are still open.

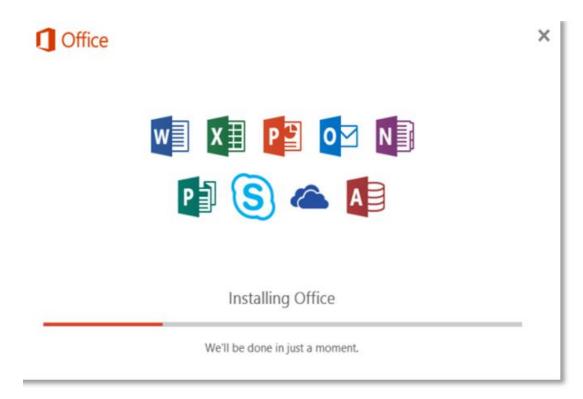

13. You will be prompted with the Microsoft Office License Agreement. View Agreement and click Accept

| First things first.                                                                            | ×      |
|------------------------------------------------------------------------------------------------|--------|
| This product also comes with Office Automatic Updates.                                         |        |
|                                                                                                |        |
|                                                                                                |        |
| By clicking "Accept" you agree to the Microsoft Office License<br>Agreement.<br>View Agreement | Accept |

14. After Office 365 finishes installing, a message will appear to inform it has completed. Click 'Close'.

| Office |     |     | _                  |       |          | - |
|--------|-----|-----|--------------------|-------|----------|---|
| - 1    |     | _   | 10                 |       | =        | 1 |
| - 1    | 122 | _   | -                  |       | ī —      |   |
|        |     |     | 1-                 | -     | <u> </u> |   |
|        | 10- | _   | 1-                 | -     | -        |   |
|        | ¢   | _   |                    | _     |          |   |
|        | You |     | et! Office is i    |       | WOW      |   |
|        |     | Cli | ck Start > down-ai | rrow. |          |   |

After you click close, we recommend restarting your computer to ensure all changes have applied successfully.

When you start an Office app that's not activated, you'll be prompted to sign in to Office. Be sure to sign in using your @eq (school account)

Your Microsoft Office 365 software is now ready for you to use. This software is only for personal devices and will remain available as long as you're a Queensland state school student.